We have reached toward the end of the exciting journey of exploring the rich features of jQuery with ASP.NET applications. This chapter summarizes the concepts we have covered so far in the following recipes:

- $\blacktriangleright$  Infinite scrolling
- $\triangleright$  Creating a shadow effect for text
- $\blacktriangleright$  Using Ajax to load scripts in web pages
- $\blacktriangleright$  Serializing form data
- $\blacktriangleright$  Uploading files in MVC
- $\blacktriangleright$  Exporting the GridView data in the CSV format

# Introduction

This book began with the fundamentals of jQuery, such as the use of selectors, event handling, and DOM manipulation. After learning the basics, we moved on to creating visual effects using graphics and animations. We then worked with Ajax and created plugins.

It is possible to apply more than one feature of jQuery on a single page. This chapter describes six diverse recipes that can be embedded in real-world applications to solve common problems.

 $\Box$ 

# Infinite scrolling

Sites such as Facebook and Twitter provide auto loading of contents when the end of the page is reached on scrolling. This is referred to as *infinite loading*. This recipe will demonstrate the use of jQuery to implement this feature on a data-driven page.

The constructs used in this example are summarized in the following table:

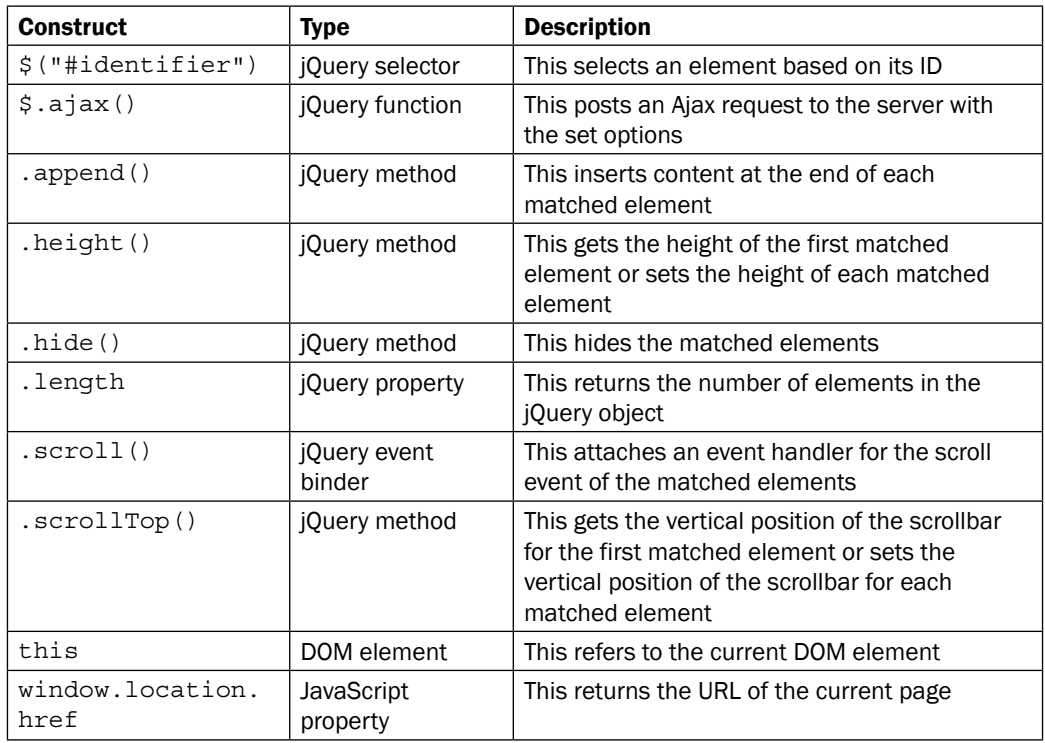

## Getting ready

To add infinite scrolling to a page, follow these steps:

1. In this example, we will display the order details from the Northwind database on the web form. For each database read, a fixed number of records will be retrieved and displayed. A loader image will be displayed at the end of the current set of records, as shown in the following screenshot:

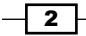

#### *Chapter 9*

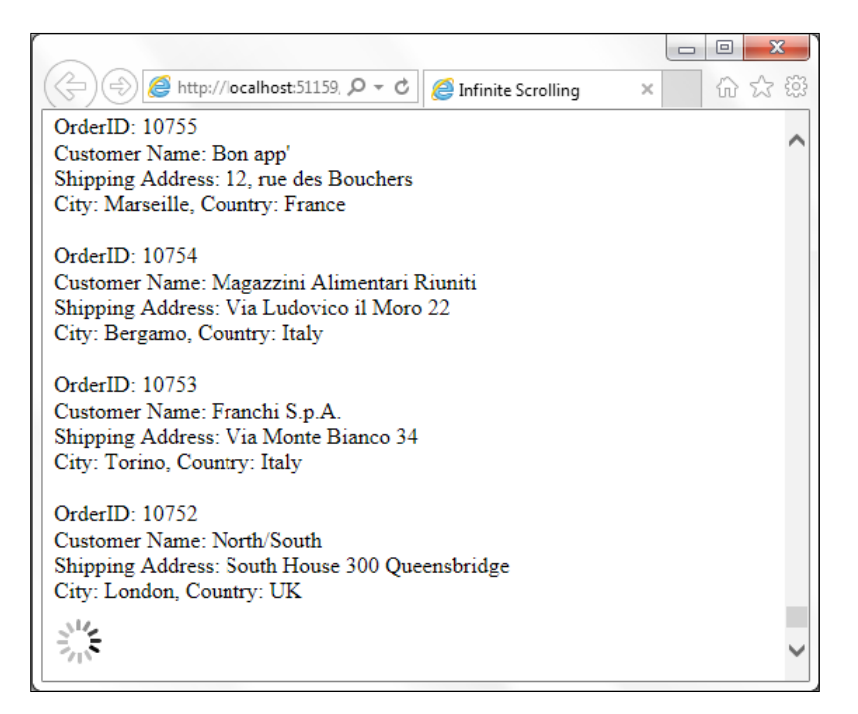

When the scroll bar reaches the bottom of the page, the next set of records will be auto loaded and displayed.

- 2. To create this form, launch a new **ASP.NET Web Application** project in Visual Studio using the **Empty** template and name it Recipe1 (or any other suitable name).
- 3. Add a Scripts folder to the project and include the jQuery files in this folder.
- 4. Add a web form named Default.aspx to the project. Include the jQuery library in the form.

 $\overline{\overline{\cdot \cdot \cdot}}$ 

5. Next, download a loader image from http://www.ajaxload.info:

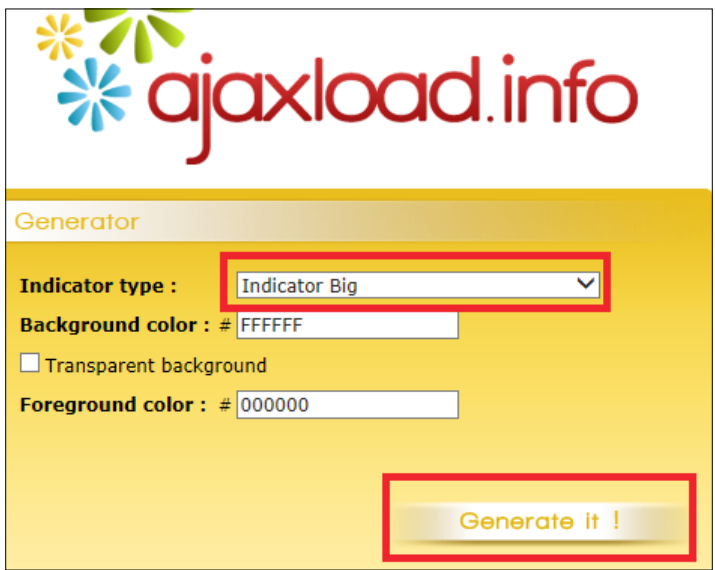

For the Indicator type field, select Indicator Big, and click on the Generate It! button, as shown in the preceding screenshot. Save the image as ajax-loader. gif in the images folder.

6. Add the following markup to the form:

```
<div id="container"></div>
<asp:Image ID="imgLoad" runat="server" 
ImageUrl="~/images/ajax-loader.gif" />
```
7. Next, we will add a class to the order details. To do this, right-click on the project, and go to Add | Class. Name the class as Orders.vb (VB) or Orders.cs (C#). Include the following properties in the class.

For VB, the properties are as follows:

```
Public Class Orders
   Public Property OrderID
  Public Property ShipName
  Public Property ShipAddress
  Public Property ShipCity
  Public Property ShipCountry
End Class
```
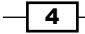

For C#, the properties are as follows:

```
public class Orders
{
   public string OrderID { get; set; }
   public string ShipName { get; set; }
   public string ShipAddress { get; set; }
  public string ShipCity { get; set; }
  public string ShipCountry { get; set; }
}
```
8. In the web.config file, add a connection string to the Northwind database in the configuration section:

```
<connectionStrings>
   <add name="NorthwindConnection" 
providerName="System.Data.SqlClient" connectionString="Data 
Source=localhost;Initial Catalog=Northwind;Integrated 
Security=True;"/>
</connectionStrings>
```
9. Now, we will add a page method to the code-behind of the web form to retrieve the order details. Let's start by adding the following namespaces at the top of the page.

For VB, the namespace is as follows:

Imports System.Web.Services Imports System.Data Imports System.Data.SqlClient Imports System.Web.Configuration

For C#, the namespace is as follows:

```
using System.Web.Services;
using System.Data;
using System.Data.SqlClient;
using System.Web.Configuration;
```
10. Let's define two shared (VB)/static (C#) variables. The currentIndex variable keeps track of the current index of the order details' records being displayed, whereas the pageSize variable keeps track of the total number of records per page.

For VB, the definition is as follows:

```
Shared currentIndex As Integer
Shared pageSize As Integer
```
 $5 -$ 

For C#, the definition is as follows:

static int currentIndex, pageSize;

Initialize these variables in the page load procedure. We will use a page size of 10 records.

For VB, the code is as follows:

```
Protected Sub Page_Load(ByVal sender As Object, ByVal e As 
System.EventArgs) Handles Me.Load
   currentIndex = 0
   pageSize = 10
End Sub
```
For C#, the code is as follows:

```
protected void Page_Load(object sender, EventArgs e)
{
   currentIndex = 0;
 pageSize = 10;}
```
11. Add the following page method to the code-behind. This method will retrieve the current set of records using ADO.NET.

```
For VB, the code is as follows:
<WebMethod()>
Public Shared Function GetMoreOrders() As Orders()
   Dim orderList As List(Of Orders) = New List(Of Orders)()
   Dim strConn As String = 
WebConfigurationManager.ConnectionStrings
("NorthwindConnection").ConnectionString
   Dim con As SqlConnection = New SqlConnection(strConn)
   Dim strSql As String = "select OrderID, ShipName, 
ShipAddress, ShipCity, ShipCountry from orders order by 
OrderID desc"
   con.Open()
   Dim adapter As SqlDataAdapter = New 
SqlDataAdapter(strSql, strConn)
   Dim ds As DataSet = New DataSet
   adapter.Fill(ds, currentIndex, pageSize, "Orders")
   For Each dr In ds.Tables("Orders").Rows
     Dim orderObj As New Orders()
     orderObj.OrderID = Convert.ToString(dr("OrderID"))
     orderObj.ShipName = Convert.ToString(dr("ShipName"))
     orderObj.ShipAddress = 
Convert.ToString(dr("ShipAddress"))
```
 $-$  6  $-$ 

```
Chapter 9
```

```
 orderObj.ShipCity = Convert.ToString(dr("ShipCity"))
     orderObj.ShipCountry = 
Convert.ToString(dr("ShipCountry"))
     orderList.Add(orderObj)
  Next
   con.Close()
   currentIndex = currentIndex + pageSize
   Return orderList.ToArray
End Function
For C#, the code is as follows:
```

```
[WebMethod]
public static Orders[] GetMoreOrders()
{
  List<Orders> orderList = new List<Orders>();
   string strConn = 
WebConfigurationManager.ConnectionStrings
["NorthwindConnection"].ConnectionString;
   SqlConnection con = new SqlConnection(strConn);
   string strSql = "select OrderID, ShipName, ShipAddress, 
ShipCity, ShipCountry from orders order by OrderID desc";
   con.Open();
   SqlDataAdapter adapter = new SqlDataAdapter(strSql, 
strConn);
   DataSet ds = new DataSet();
   adapter.Fill(ds, currentIndex, pageSize, "Orders");
   foreach (DataRow dr in ds.Tables["Orders"].Rows)
\{ orderList.Add(new Orders { OrderID = 
Convert.ToString(dr["OrderID"]), ShipName = 
Convert.ToString(dr["ShipName"]), 
ShipAddress=Convert.ToString(dr["ShipAddress"]), ShipCity = 
Convert.ToString(dr["ShipCity"]), ShipCountry = 
Convert.ToString(dr["ShipCountry"]) });
   }
   con.Close();
   currentIndex += pageSize;
   return orderList.ToArray();
}
```
 $\overline{7}$ 

The preceding page method returns an array of objects of the Orders type to the calling script. The Northwind connection string in web.config is used to connect to the database using ADO.NET. A data adapter is used to populate the dataset with records, starting from current Index. The number of records returned during each query is equal to the pageSize variable. The data rows in the returned dataset is looped and stored in a List object. This List object is converted to an array and returned to the calling script. The current Index variable is then incremented by the pageSize variable to get the starting position of the next set of records.

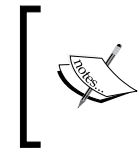

Note that we are using Windows Authentication for all database driven examples in this book. Hence in the MS SQL Server, it is important to give permission to the Windows account to access the Northwind database.

# How to do it…

Add the following jQuery code to a script block on the page:

```
<script type="text/javascript">
   $(document).ready(function() {
     loadNextPage();
     $(window).scroll(function() {
       var scrolldist = $(window).scrollTop() + $(window).height();
       if ($(document).height() == scrolldist)
         loadNextPage();
     });
     function loadNextPage() {
       var loc = window.location.href;
       $.ajax({
         type: "POST",
         url: loc + "/GetMoreOrders",
        data: \{\},
         contentType: "application/json;charset=utf-8",
         dataType: "json",
         timeout: 5000,
         cache: false,
         success: function(response) {
           if (response.d.length > 0) {
              $.each(response.d, function() {
                $("#container").append("OrderID: " + this['OrderID'] 
+ "<br/> \, ");
                $("#container").append("Customer Name: " + 
this['ShipName'] + "<br/>>br/>");
```
**|8|** 

```
 $("#container").append("Shipping Address: " + 
this['ShipAddress'] + "<br/>");
              $("#container").append("City: " + this['ShipCity'] + 
", Country: " + this ['ShipCountry'] + "<br/> */>> > :
            });
           } else
             $("#<%=imgLoad.ClientID%>").hide();
         },
        error: function(jqXHR, textStatus, errorThrown) {
           if (textStatus == "error") {
            alert("An error has occurred: " + jqXHR.status + " " +jqXHR.statusText);
 }
 }
      });
    }
  });
</script>
```
## How it works…

The infinite scrolling of the page works as follows:

1. In the jQuery script, when the document is ready, the loadNextPage() function is called. This function initializes the page content by displaying an initial set of 10 records from the database.

In the loadNextPage() function, we first get the URL of the current page:

```
var loc = window.location.href;
```
An Ajax call is made with the following parameters:

The type of the request is set to POST:

type: "POST",

 The url of the request is set to UrlOfCurrentPage/ NameOfPageMethod:

url: loc + "/GetMoreOrders",

No data is sent to the server:

data: '{}',

 The contentType of the request is set to application/json and the character is set to ut f - 8:

contentType: "application/json;charset=utf-8",

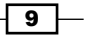

- The dataType of the response is set to json: dataType: "json",
- A timeout of 5000 milliseconds is set after which the request will timeout if no response is received from the server:

timeout: 5000,

- The cache is set to false so that the response is not cached: cache: false,
- A callback function is defined for the successful completion of the Ajax call: success: function (response) {…},

If the response length is nonzero, we loop through the returned array and append the data to the container div on the page:

```
if (response.d.length > 0) {
   $.each(response.d, function () {
     $("#container").append("OrderID: " + this['OrderID'] + 
" <br/> \langle >");
     $("#container").append("Customer Name: " + 
this ['ShipName'] + "chr/s");
     $("#container").append("Shipping Address: " + 
this['ShipAddress'] + "<br/>");
     $("#container").append("City: " + this['ShipCity'] + ", 
Country: " + this ['ShipCountry'] + "<br/>-br/>>cbr/>");
   });
}
```
If the response is empty, then the loader image is hidden. This indicates that all the records have been completely loaded:

```
$("#<%=imgLoad.ClientID%>").hide();
```
A callback function is defined when the request is unsuccessful:

error: function (jqXHR, textStatus, errorThrown) {…}

If the textStatus returns error, then the status and statusText of the XmlHttpRequest object is displayed:

```
if (textStatus == "error") {
  alert("An error has occurred: " + jqXHR.status + " " + 
jqXHR.statusText);
}
```
 $-$ 10  $\vdash$ 

2. After the page content is loaded for the first time, an event handler is attached to the scroll event of the window:

```
$(window).scroll(function () {…});
```
In the preceding event handler, to determine whether the scroll bar has reached the bottom of the browser window, we determine how much of the document has already been scrolled:

```
var scrolldist = $ (window) . scrollTop() +$(window).height();
```
Next, if the document height becomes equal to the value computed above, that is, the scroll bar has reached the end of the document, we call the loadNextPage() method to get the next set of records from the database:

```
if ($(document).height() == scrolldist)
   loadNextPage();
```
The previous checks are performed every time the user scrolls the window.

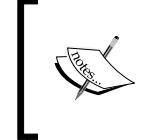

 $$ (window) .height()$  returns the height of the browser viewport, that is, the visible area of the HTML content.

\$(document).height() returns the height of the entire HTML page.

## See also

The *Using Ajax to load scripts in web pages* recipe

# Creating a shadow effect for text

This recipe demonstrates how to create a shadow effect on text elements with the help of CSS properties. The constructs used in this example are summarized in the following table:

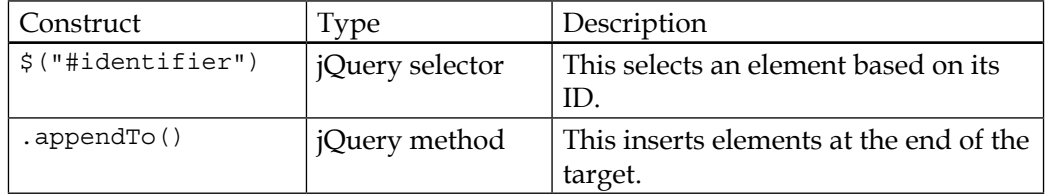

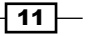

*Useful jQuery Recipes for ASP.NET Sites*

| Construct           | Type          | Description                                                                                                    |
|---------------------|---------------|----------------------------------------------------------------------------------------------------|
| $c$ lone $()$       | jQuery method | This makes a deep copy of the<br>matched elements, that is, the<br>matched elements are copied along<br>with their descendants and text<br>nodes.                                                                    |
| .csS()              | jQuery method | This gets the style property for the<br>first matched element or sets the style<br>property for every matched element.                                                                                               |
| left                | CSS property  | This is the position of the left edge of<br>the element.                                                                                                    |
| $.$ of $f$ set $()$ | jQuery method | This gets the coordinates of the first<br>matched element relative to the<br>document. It returns an object with<br>the left and top properties for the left<br>and top coordinates of the element,<br>respectively. |
| opacity             | CSS property  | This is the degree of transparency of<br>the element.                                                                                                    |
| position            | CSS property  | This specifies the position of an<br>element as fixed, relative, absolute, or<br>sticky.                                                                                                    |
| top                 | CSS property  | This is the position of the top edge of<br>the element.                                                                                                    |
| zIndex              | CSS property  | This is the z-order of an element.<br>When elements overlap, the one with<br>the higher z-order appears above the<br>one with the lower z-order.                                                                     |

# Getting ready

To create a shadow effect on text content, follow these steps:

1. We will create a shadow effect on text elements, as shown in the following screenshot:

 $-\sqrt{12}$ 

#### *Chapter 9*

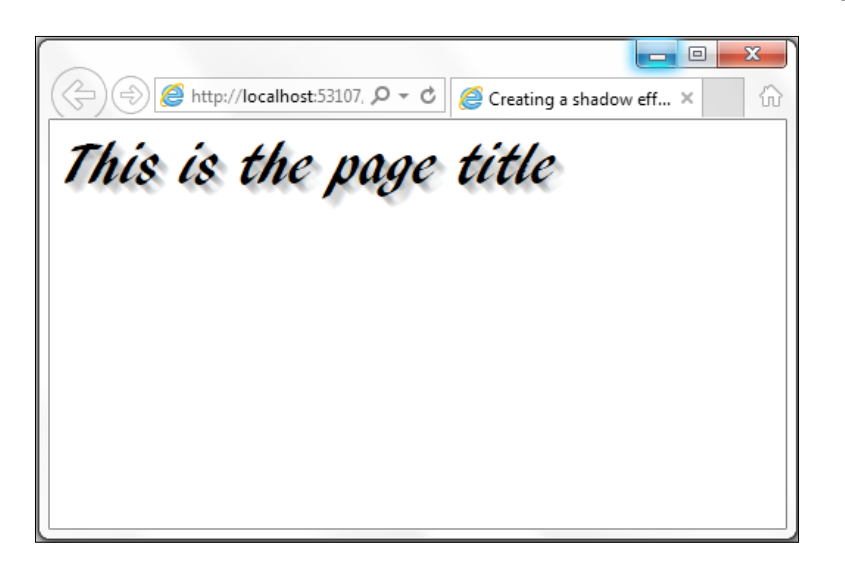

- 2. To get started, launch a new **ASP.NET Web Application** project in Visual Studio using the **Empty** template and name it Recipe2 (or any other suitable name).
- 3. Include the jQuery library in a Scripts folder in the project.
- 4. Add a web form named Default.aspx and include the jQuery library in the form.
- 5. Add a div element with some text, as shown in the following code:

```
<div id="title">
  This is the page title
</div>
```
6. To style the title text, add the following CSS:

```
<style type="text/css">
   #title{
     font-family:'AR BLANCA';
     font-size:40px; 
   }
</style>
```
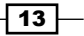

#### How to do it…

Add the following jQuery code to a script block on the form:

```
<script type="text/javascript">
  $(document).ready(function() {
     var $originalLeft = $("#title").offset().left;
     var $originalTop = $("#title").offset().top;
   for (var cnt = 0; cnt < 7; ++cnt) {
       var $clonedItem = $("#title").clone();
       $clonedItem.css({
         opacity: 0.07,
         left: $originalLeft + cnt + 1,
         top: $originalTop + cnt + 1,
         zIndex: -1,
         position: 'absolute'
       }).appendTo("body");
     }
  });
</script>
```
#### How it works…

The shadow effect works as follows:

1. When the document is ready, get the left and top coordinates of the element on which the shadow effect is to be applied:

```
var $originalLeft = $("#title").offset().left;
var $originalTop = $("#title").offset().top;
```
2. The shadow will be formed by cloning the text element a couple of times and shifting the position of the cloned text with respect to the original element. Let's say that we clone the element seven times (determined randomly from experiment). Thus, we run a for loop the required number of times, as shown in the following code:

for (var cnt = 0; cnt < 7; ++cnt)  $\{...\}$ 

Inside the preceding for loop, first of all, clone the original element:

```
var $clonedItem = $("#title").clone();
```
Set the CSS of the cloned element, as follows:

- □ Set its opacity to 0.07
- Shift the left edge of the clone with respect to the left edge of the original element by  $cnt + 1$

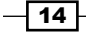

- Shift the top edge of the clone with respect to the top edge of the original element by cnt + 1
- □ Set the zIndex value of the clone to -1 so that it is stacked below the original element
- □ Set the position of the clone to absolute:

```
$clonedItem.css({
    opacity: 0.07,
    left: $originalLeft + cnt + 1,
    top: $originalTop + cnt + 1,
    zIndex: -1,
    position: 'absolute'
})
```
The cloned element is then appended to the body element:

```
.appendTo("body");
```
## See also

The *Serializing form data* recipe

# Using Ajax to load scripts in web pages

This recipe demonstrates lazy loading of script files, that is, delaying the loading of scripts until they are needed at runtime. We will use the jQuery cycle plugin to demonstrate this.

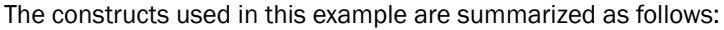

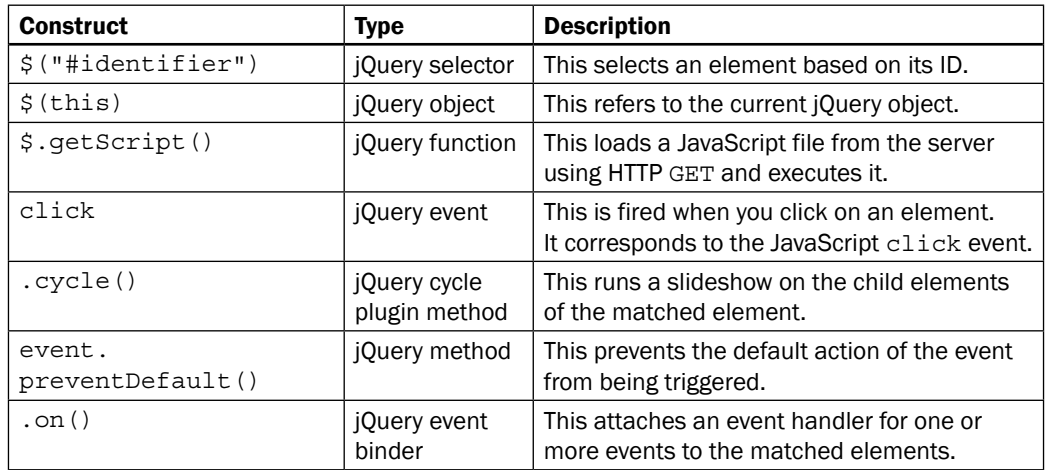

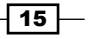

*Useful jQuery Recipes for ASP.NET Sites*

| <b>Construct</b>                                           | Type          | <b>Description</b>                                                                                                    |
|------------------------------------------------------------|---------------|----------------------------------------------------------------------------------------------------|
| .prop(propertyName)<br>or<br>.prop(propertyName,<br>value) | jQuery method | This returns the value of the specified<br>property for the first matched element or<br>sets the value of the specified property for all<br>matched elements. |

# Getting ready

Follow these steps to build a page with lazy loading of scripts:

1. Let's create a page with a few sample images, as shown in the following screenshot:

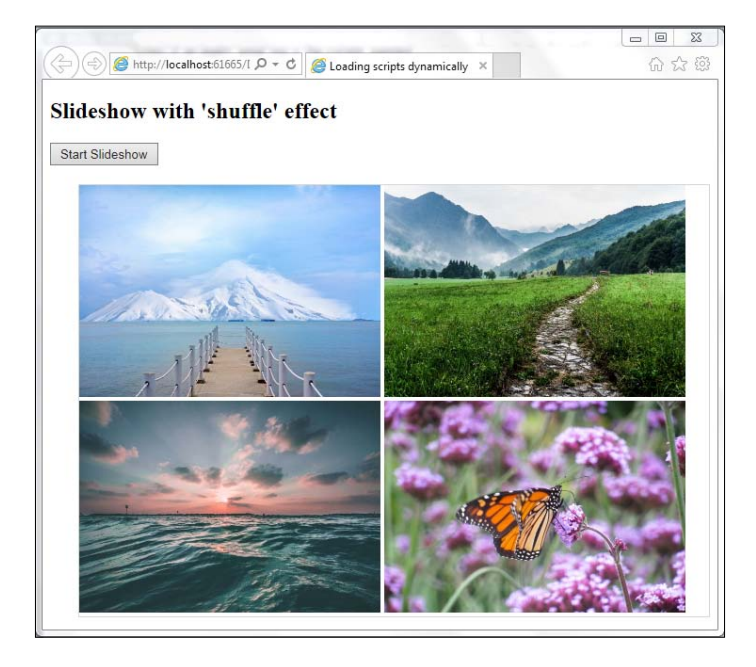

After clicking on the **Start Slideshow** button, the cycle plugin will be dynamically loaded using jQuery. This will trigger the slideshow on the images, as shown in the following screenshot:

 $-16$ 

#### *Chapter 9*

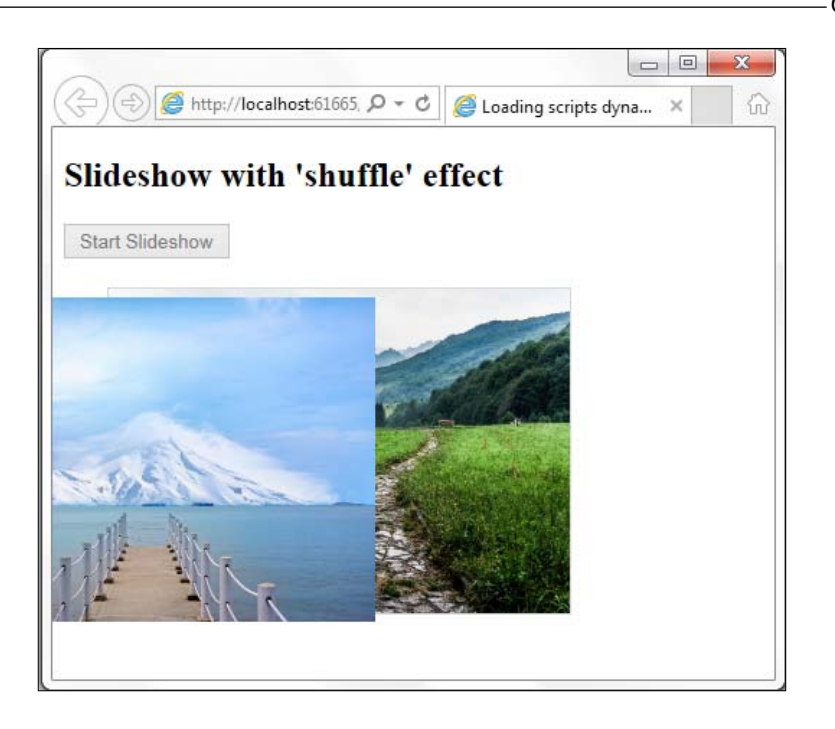

- 2. To build this page, launch a new **ASP.NET Web Application** project in Visual Studio using the **Empty** template and name it Recipe3 (or any other suitable name).
- 3. Add the jQuery library to the Scripts folder in the project.
- 4. Create an images folder and add some sample images to this folder.
- 5. Add a web form named Default.aspx to the project. Include the jQuery library in the form.
- 6. Add the following markup to the page:

```
<asp:Button ID="btnStart" runat="server" Text="Start 
Slideshow" />
<div id="container">
   <asp:Image ID="imgDemo1" runat="server" 
ImageUrl="~/images/image1.jpg"/>
   <asp:Image ID="imgDemo2" runat="server" 
ImageUrl="~/images/image2.jpg"/>
   <asp:Image ID="imgDemo3" runat="server" 
ImageUrl="~/images/image3.jpg" />
   <asp:Image ID="imgDemo4" runat="server" 
ImageUrl="~/images/image4.jpg" />
</div>
```
 $\boxed{17}$   $-$ 

7. Include the following styles for the images and the container div:

```
<style type="text/css">
   img{
     width:320px;
    height:225px;
   }
   #container{
     margin-left:30px;
     margin-top:20px;
    border:solid;
    border-color:lightgrey;
    border-width:1px;
   }
</style>
```
8. Download the cycle plugin from http://jquery.malsup.com/cycle/ download.html:

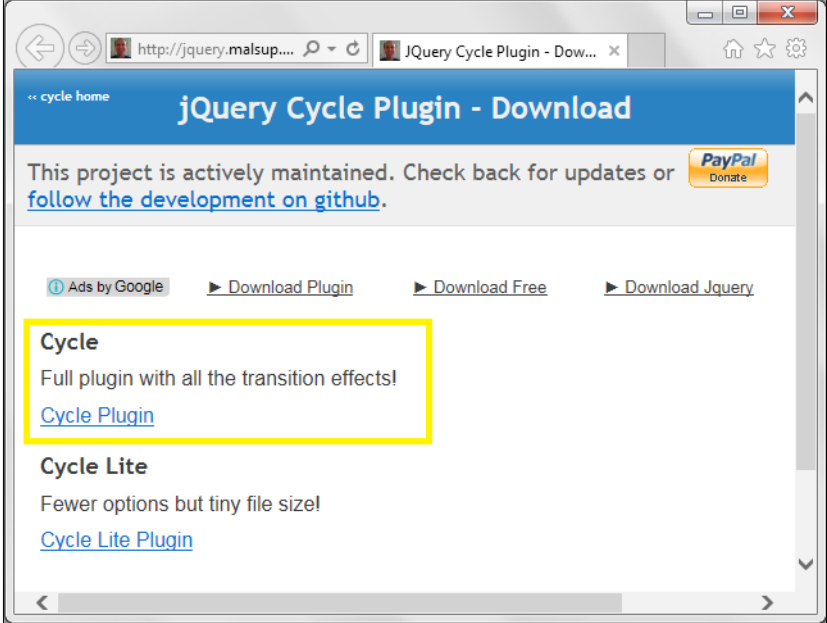

Save the jquery.cycle.all.js plugin file in the Scripts folder.

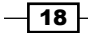

# How to do it…

Add the following jQuery code to a script block on the page:

```
<script type="text/javascript">
  $(document).ready(function() {
     $("#<%=btnStart.ClientID%>").on("click", function(evt) {
       evt.preventDefault();
       $(this).prop("disabled", true);
       var url = "Scripts/jquery.cycle.all.js";
       $.getScript(url)
         .done(function(script, textStatus) {
           $("#container").cycle({
             fx: "shuffle",
             speed: 1000,
             timeout: 1000
           });
         })
         .fail(function(jqxhr, settings, exception) {
           alert("Failed to load script");
         });
     });
   });
</script>
```
## How it works…

The lazy loading of the cycle plugin works as follows:

1. The cycle plugin will be loaded on the page after clicking on the Start Slideshow button. Hence, we write an event handler for the button click event, as follows:

```
$("#<%=btnStart.ClientID%>").on("click", function (evt) 
\{...\};
```
2. In the preceding event handler, first, prevent the page from auto postback:

evt.preventDefault();

Next, disable the button so that it is not clickable:

```
$(this).prop("disabled", true);
```
#### Initialize the URL of the cycle plugin:

var url = "Scripts/jquery.cycle.all.js";

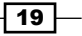

Make an HTTP GET request to retrieve the cycle plugin from the server:

```
$.getScript(url)
```
When the loading of the cycle plugin is completed successfully, the following function will be executed:

```
.done(function (script, textStatus) {…});
```
In the preceding function, trigger the slideshow by providing the following options to the plugin:

- Use the shuffle transition effect. A number of other transition effects, such as fade, zoom, turndown, scrollRight, and so on, can also be used.
- The speed of the transition is set to 1000 milliseconds.
- Each slide will be displayed for 1000 milliseconds using the timeout option.

The preceding options are set as follows:

```
$("#container").cycle({
   fx: "shuffle",
   speed: 1000,
   timeout: 1000
});
```
If, however, the loading of the cycle plugin fails, display the required error message to the user:

```
.fail(function (jqxhr, settings, exception) {
  alert("Failed to load script");
});
```
The  $\ddot{s}$ .  $q$ etScript() function is a shorthand function for the following Ajax command:

```
$.ajax({ type: "GET", 
   url: url,
   cache: false,
   dataType: "script",
```
});

...

By default, the  $\frac{1}{5}$ . getScript() function sets cache to false. This can, however, be overwritten using  $\frac{1}{2}$ . ajaxSetup().

 $-$  20  $-$ 

# See also

The *Infinite scrolling* recipe

# Serializing form data

Serializing form data is the process of converting the form fields into name/value pairs. In this recipe, let's serialize form data and send it to the server using Ajax. The constructs used in this example are summarized as follows:

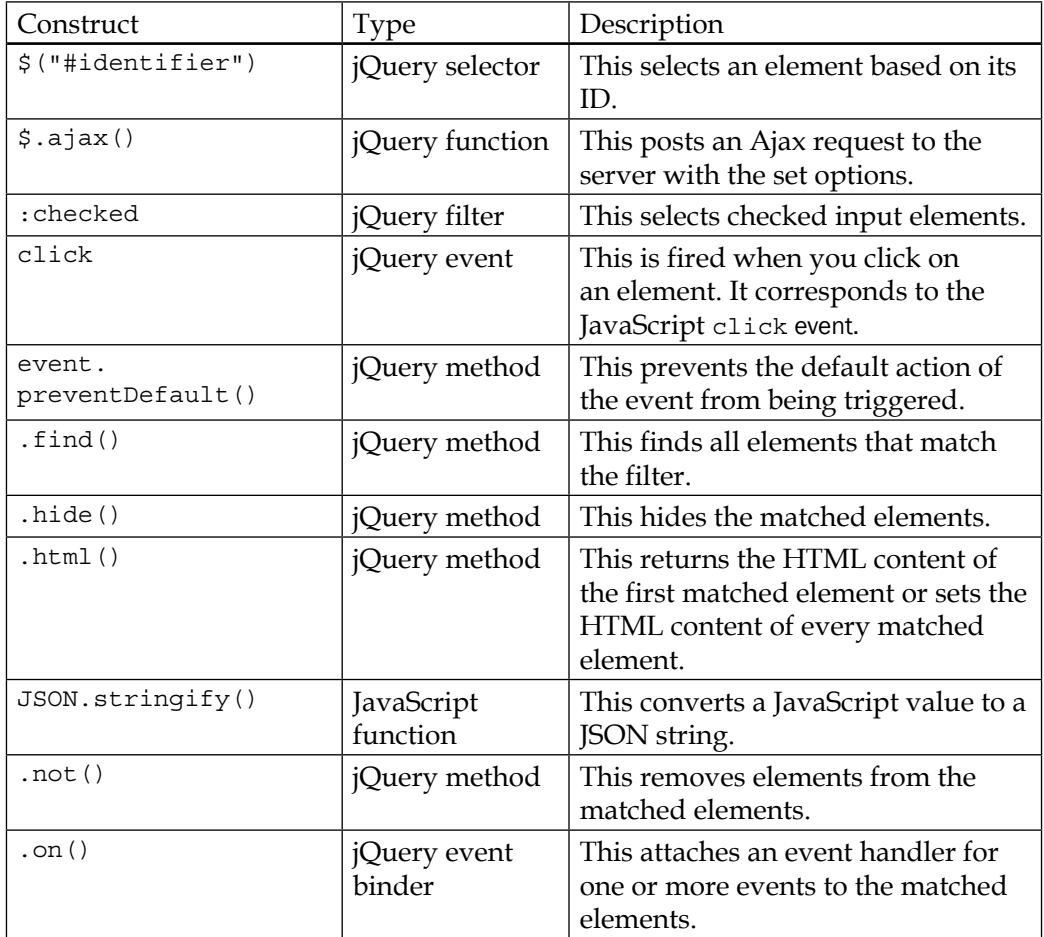

 $\overline{21}$   $-$ 

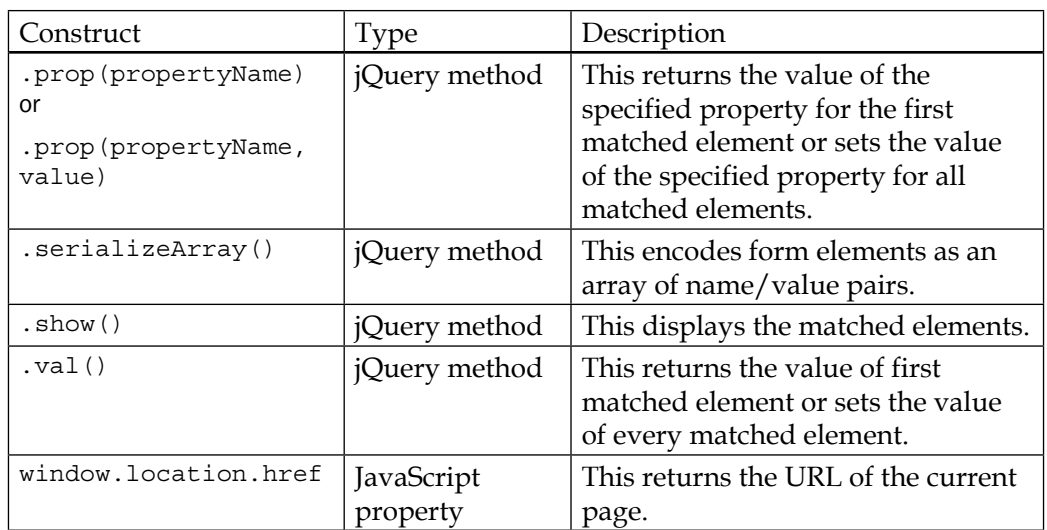

# Getting ready

Follow these steps to create a page that serializes form data:

1. In this example, let's create a simple registration page consisting of the following fields:

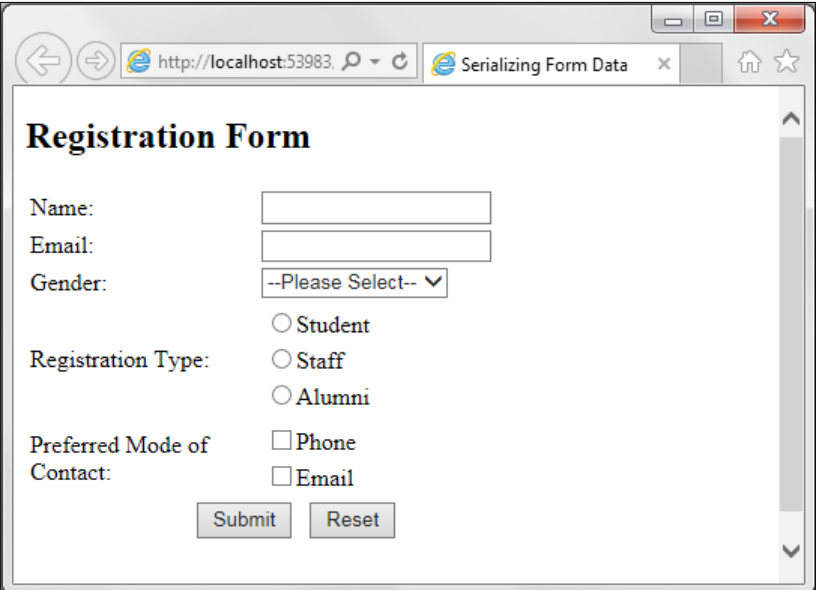

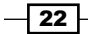

When the form is submitted, the form data is serialized and posted to the server using Ajax. At the server, we will parse this data and return it back as an Ajax response. This will be displayed on the browser, as shown in the following screenshot. Notice that the name/value pairs consist of the control names and the corresponding data entered.

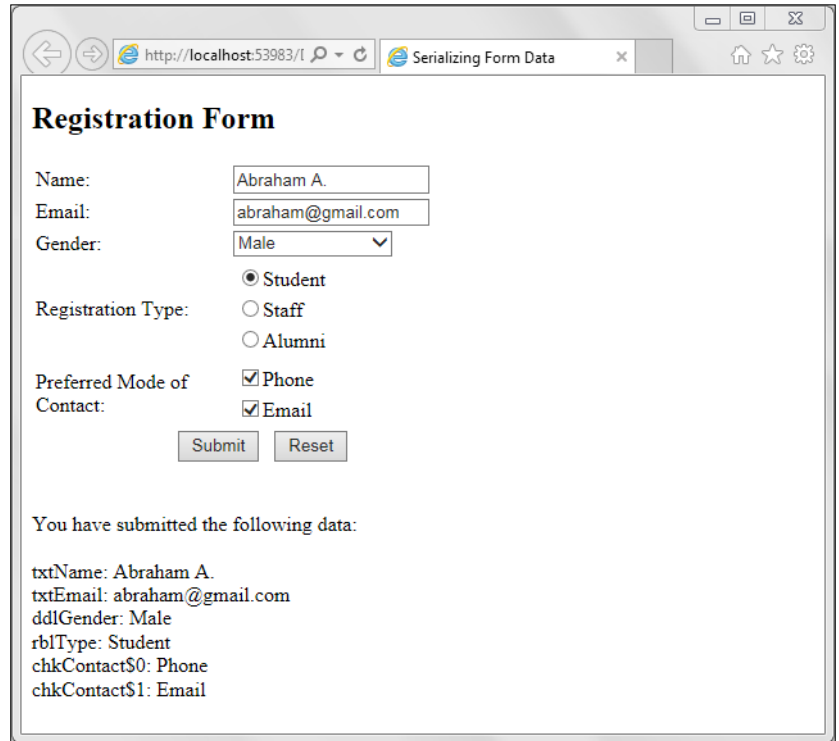

- 2. To get started, create a new **ASP.NET Web Application** project in Visual Studio using the **Empty** template and name it Recipe4 (or any other suitable name).
- 3. Add a Scripts folder to the project and include the jQuery library in this folder.
- 4. Add a web form and name it Default.aspx. Include the jQuery library in the form.
- 5. To create the form fields, add the following markup to the form:

```
<div>
   <table>
    <tr>
        <td class="col1">
          <asp:Label ID="lblName" runat="server" 
Text="Name:"></asp:Label>
       \langle t \, d \rangle <td class="col2">
```
 $\overline{23}$ 

```
 <asp:TextBox ID="txtName" 
runat="server"></asp:TextBox>
       \langle t \, d \rangle\langletr>
    _{\text{str}} <td>
          <asp:Label ID="lblEmail" runat="server" 
Text="Email:"></asp:Label>
       \langle t \, d \rangle <td>
          <asp:TextBox ID="txtEmail" 
runat="server"></asp:TextBox>
       \langle t \, d \rangle\langletr>
     <tr>
        <td>
          <asp:Label ID="lblGender" runat="server" 
Text="Gender:"></asp:Label>
       \langle tds <td>
          <asp:DropDownList ID="ddlGender" runat="server">
             <asp:ListItem Text="--Please Select--" 
Value=""></asp:ListItem>
             <asp:ListItem Text="Male" 
Value="Male"></asp:ListItem>
             <asp:ListItem Text="Female" 
Value="Female"></asp:ListItem>
          </asp:DropDownList>
       \langle t \, d \rangle\langletr>
      <tr>
        <td>
          <asp:Label ID="lblType" runat="server" 
Text="Registration Type:"></asp:Label>
       \langle t \, d \rangle <td>
          <asp:RadioButtonList ID="rblType" runat="server">
             <asp:ListItem Text="Student">Student</asp:ListItem>
             <asp:ListItem Text="Staff">Staff</asp:ListItem>
             <asp:ListItem Text="Alumni">Alumni</asp:ListItem>
          </asp:RadioButtonList>
       \langle tds \rangle\langletr>
     <tr>
        <td>
```
 $24$ 

```
 <asp:Label ID="lblContact" runat="server" 
Text="Preferred Mode of Contact:"></asp:Label>
       \langle t \, d \rangle <td>
          <asp:CheckBoxList ID="chkContact" runat="server">
            <asp:ListItem Text="Phone" 
Value="Phone"></asp:ListItem>
            <asp:ListItem Text="Email" 
Value="Email"></asp:ListItem>
          </asp:CheckBoxList>
       \langle tds \rangle\langletr>
     <tr>
        <td colspan="2" class="center">
          <asp:Button ID="btnSubmit" runat="server" 
Text="Submit" />   
          <asp:Button ID="btnReset" runat="server" 
Text="Reset" />
       \langle t \, d \rangle\langletr>
   </table>
  \text{br} />\text{br} />
   <asp:Panel ID="pnlResult" runat="server"></asp:Panel>
</div>
```
Note that a pnlResult Panel control is included at the end of the form. This Panel control will be used to display the Ajax response.

6. Include the following styles for the form fields:

```
<style type="text/css">
   .col1{
     width:150px;
   }
   .col2{
     width:200px;
   }
   .center{
     text-align:center;
   }
</style>
```
7. Next, we will add a class for the name/value pairs generated by serializing the form fields. The name refers to the field name, whereas the value refers to the data entered by the user in the respective field.

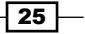

```
To add the class, right-click on the project in the Solution Explorer tab, and go to Add
| Class. Name the class as NameValuePairs.
```
For VB, the code is as follows:

```
Public Class NameValuePairs
   Public Property Name
   Public Property Value
End Class
```
For C#, the code is as follows:

```
public class NameValuePairs
{
  public string Name { get; set; }
   public string Value { get; set; }
}
```
8. In the code-behind page of the web form, add the System. Web. Services namespace at the top of the page.

```
For VB, the namespace is as follows:
Imports System.Web.Services
For C#, the namespace is as follows:
```
using System.Web.Services;

9. Add a page method to the code-behind. The serialized form data will be posted to this method.

For VB, the method is as follows:

```
<WebMethod>
Public Shared Function ProcessForm(formData As 
NameValuePairs()) As String
   Dim strReturn As String = String.Empty
   If (formData.Length > 0) Then
     strReturn += "You have submitted the following data: 
\braket{br}/\braket{br}/\braket{v} For Each item As NameValuePairs In formData
      strReturn += item.Name + ": " + item.Value + "chr/s" Next
   End If
   Return strReturn
End Function
```
 $-$  26  $-$ 

For C#, the method is as follows:

```
[WebMethod]
public static string ProcessForm(NameValuePairs[] formData)
\left\{ \right. string strReturn = String.Empty;
   if (formData.Length > 0) {
     strReturn += "You have submitted the following data: 
\text{br}/\text{br}/\text{br}/\text{''};
     foreach ( NameValuePairs item in formData)
       strReturn += item.Name + ": " + item.Value + "<br> }
   return strReturn;
}
```
The preceding page method receives the form data as an array of the NameValuePairs type. It loops through the elements of this array and builds a string of these name/value pairs. The string is returned as an Ajax response to the calling script.

#### How to do it…

Add the following jQuery code to a script block on the page:

```
<script type="text/javascript">
   $(document).ready(function() {
     $("#<%=pnlResult.ClientID%>").hide();
     $("#<%=btnSubmit.ClientID%>").on("click", function(evt) {
       evt.preventDefault();
       var strData = 
$("#form1").find("input,select,textarea").not("#__VIEWSTATE").
not("#__VIEWSTATEGENERATOR").not("#__EVENTVALIDATION").
serializeArray();
       var loc = window.location.href;
       $.ajax({
         type: "POST",
         url: loc + "/ProcessForm",
         data: JSON.stringify({
           formData: strData
         }),
         dataType: "json",
         contentType: "application/json;charset=utf-8",
         timeout: 5000,
         cache: false,
         success: function(response) {
```
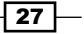

```
Useful jQuery Recipes for ASP.NET Sites
```

```
 $("#<%=pnlResult.ClientID%>").html(response.d).show();
         },
         error: function(jqXHR, textStatus, errorThrown) {
           if (textStatus == "error") {
            alert("An error has occurred: " + jqXHR.status + " " +jqXHR.statusText);
 }
         }
       });
     });
     $("#<%=btnReset.ClientID%>").on("click", function(evt) {
      evt.preventDefault();
       $("#<%=txtName.ClientID%>").val("");
       $("#<%=txtEmail.ClientID%>").val("");
       $("#<%=ddlGender.ClientID%>").val("");
       $("#<%=rblType.ClientID%> :checked").prop("checked", false);
       $("#<%=chkContact.ClientID%> :checked").prop("checked", 
false);
     });
  });
</script>
```
#### How it works…

The serialization of the form data works as follows:

1. When the page is loaded, the Panel control is initially hidden:

\$("#<%=pnlResult.ClientID%>").hide();

```
2. An event handler is attached to the \text{click} event of the Submit button, as follows:
    $("#<%=btnSubmit.ClientID%>").on("click", function (evt) 
    {...};
```
In this event handler, the page is prevented from posting back:

```
evt.preventDefault();
```
Next, the form fields are serialized and stored in an array. At runtime, ASP.NET creates additional hidden fields for ViewState and EventValidation. On viewing the page source, we can see that the VIEWSTATE, VIEWSTATEGENERATOR, and \_\_EVENTVALIDATION fields are created, as shown in the following screenshot:

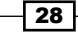

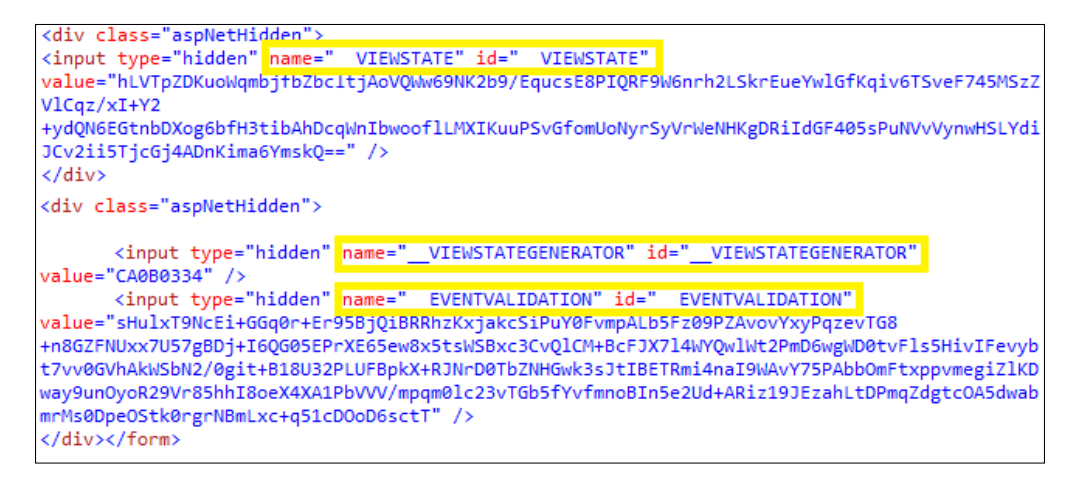

These fields should be excluded when serializing the form fields. This can be done using the .not() method, as follows:

```
var strData = 
$("#form1").find("input,select,textarea").not("#__VIEWSTATE
").not("#__VIEWSTATEGENERATOR").not("#__EVENTVALIDATION").
serializeArray();
```
3. The next step is to build the Ajax request that is to be sent to the page method. To do this, first, get the URL of the current page:

```
var loc = window.location.href;
```
Send an Ajax request to the page method with the required options:

```
$.ajax({
  type: "POST",
  url: loc + "/ProcessForm",
  data: JSON.stringify({ formData: strData }),
  dataType: "json",
  contentType: "application/json;charset=utf-8",
  timeout: 5000,
   cache: false,
   success: function (response) {
     $("#<%=pnlResult.ClientID%>").html(response.d).show();
   },
  error: function (jqXHR, textStatus, errorThrown) {
     if (textStatus == "error") {
       alert("An error has occurred: " + jqXHR.status + " " 
+ jqXHR.statusText);
     }
   }
});
```
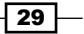

In the preceding Ajax call, the following options are set:

- The type of request is set to POST.
- □ The url of the request is set to the address of the page method.
- The form data is sent in a JSON format using JSON.stringify().
- In The type of the expected response is set to json.
- The content type of the sent request is set to application/json and the character set to utf-8.
- A timeout of 5000 milliseconds is defined after which the request will be terminated if the server fails to respond.
- The cache is set to false so that the response is not cached.
- A callback function is defined when the response is successful. In this function, the response is displayed in the Panel control and the control is made visible:

```
$("#<%=pnlResult.ClientID%>").html(response.d).show();
```
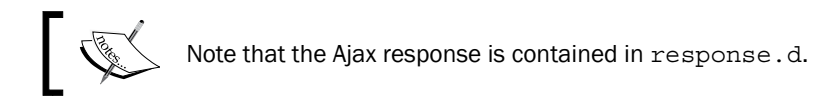

- A callback function is defined when the response is unsuccessful. If the returned value of textStatus is error, then the status and statusText parameter of the XmlHttpRequest object is displayed.
- 4. The Reset button has an event handler attached to it, as follows:

```
$("#<%=btnReset.ClientID%>").on("click", function (evt) 
{...,};
```
Inside the preceding handler, the page is prevented from posting back, as follows: evt.preventDefault();

Next, all the fields are reset one after the other:

First, the TextBox controls are cleared:

```
$("#<%=txtName.ClientID%>").val("");
$("#<%=txtEmail.ClientID%>").val("");
```
The DropdownList control is set to the default value:

```
$("#<%=ddlGender.ClientID%>").val("");
```
□ If any radio button is selected, it is cleared:

```
$("#<%=rblType.ClientID%> :checked").prop("checked", 
false);
```
 $\sqrt{30}$ 

All checkboxes are also cleared:

```
$("#<%=chkContact.ClientID%> :checked").prop("checked", 
false);
```
# See also

The *Uploading files in MVC* recipe

# Uploading files in MVC

In this example, we will create an MVC website and use jQuery to upload files on the server using HTTP POST. The constructs used in this example are summarized as follows:

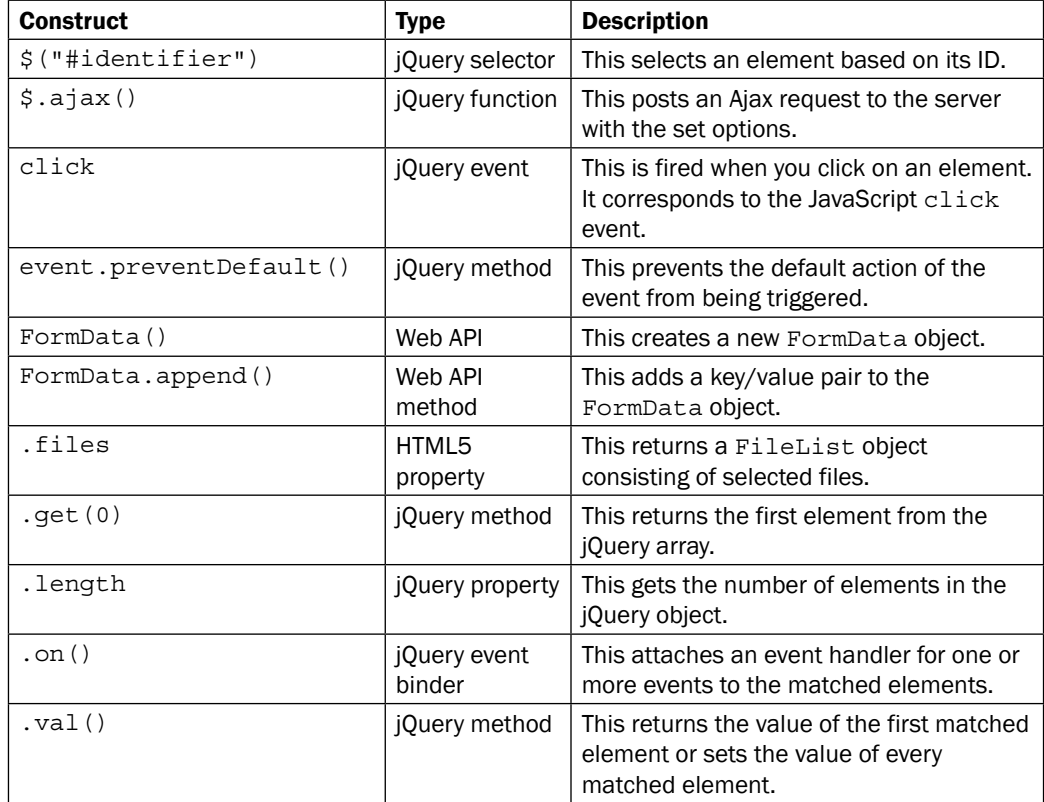

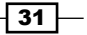

# Getting ready

To build a file upload form in MVC, follow these steps:

1. In this example, we will create a simple file upload form, as shown in the following screenshot:

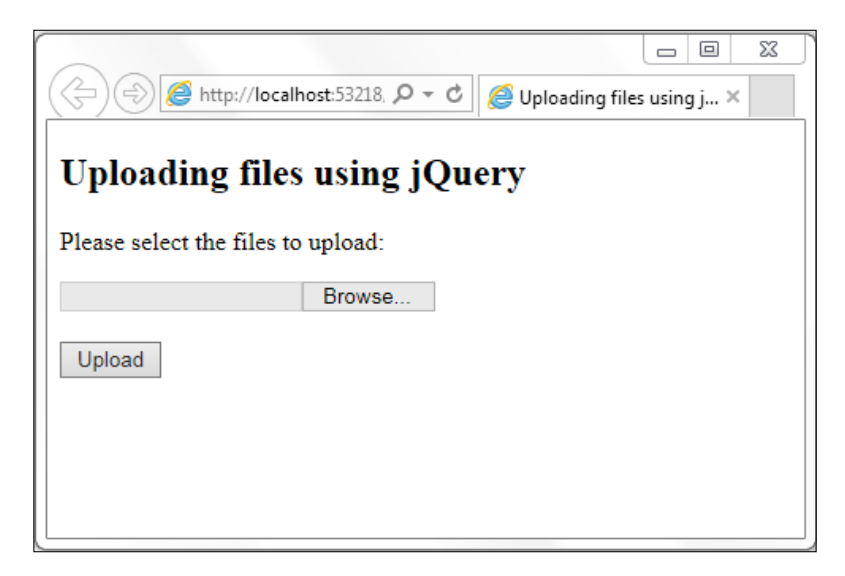

After selecting one or more files and clicking on the Upload button, the files are uploaded on the server using Ajax. If the process is successful, a notification is displayed, as shown in the following screenshot:

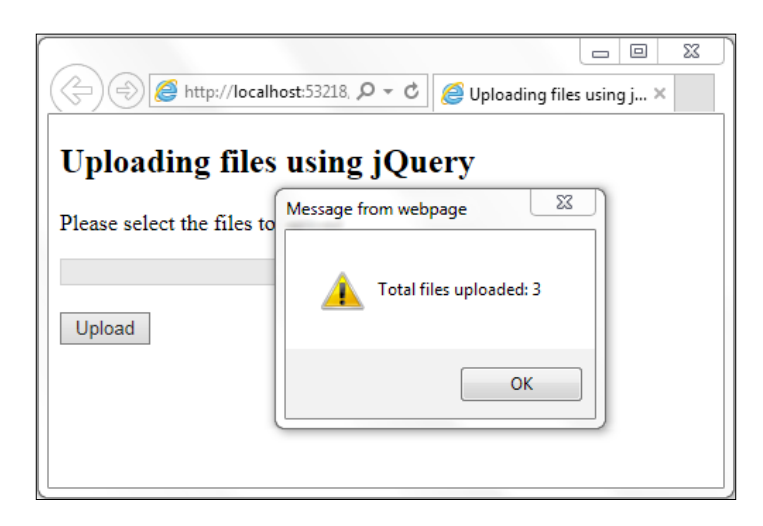

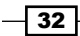

- 2. Let's get started by launching a new **ASP.NET Web Application** project in Visual Studio. Select the Empty template and check the MVC box. This will create an empty project with MVC folders.
- 3. Add a Scripts folder to the project and add the jQuery library to this folder.
- 4. Create a folder called uploads. This folder will be used to save the uploaded files.
- 5. Right-click on the **Controllers** folder in the **Solution Explorer** tab, and go to **Add** | Controller. From the dialog box that is launched, select MVC 5 Controller - Empty, and click on **Add**, as shown in the following screenshot:

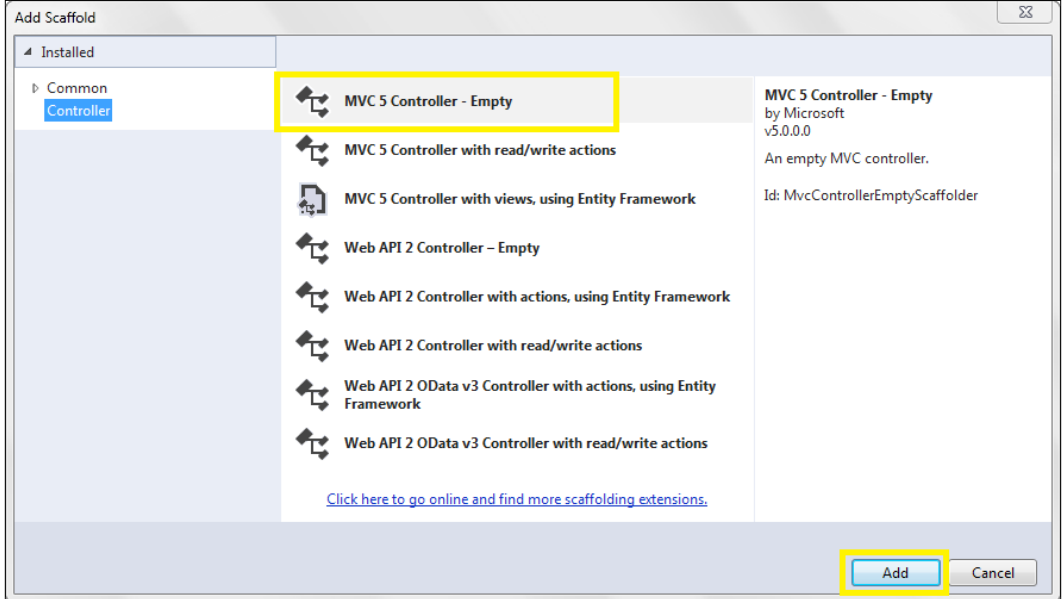

This will display a popup to help you enter the controller name. Type HomeController for the name of the controller, and click on Add, as shown here:

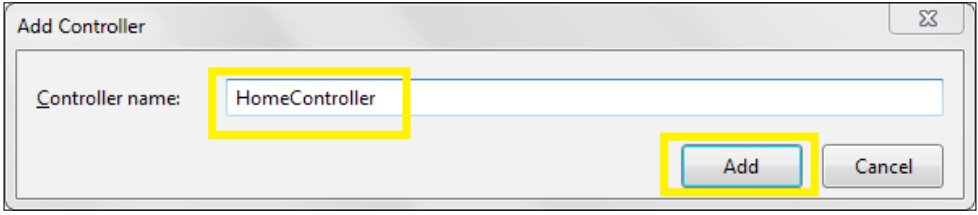

 $\sqrt{33}$  –

6. Next, open the HomeController file, and right-click on the Index action method. This will display a context menu, as shown in the following screenshot. Click on Add View in the context menu:

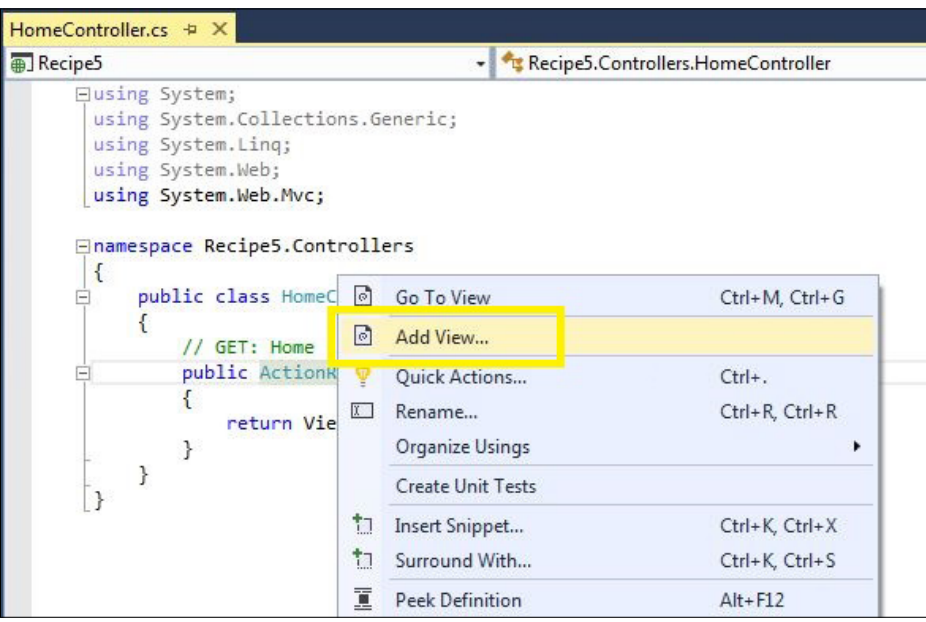

This will display the Add View dialog box. Select Empty (without model) from the Template field. Uncheck the Use a layout page option, and click on the Add button:

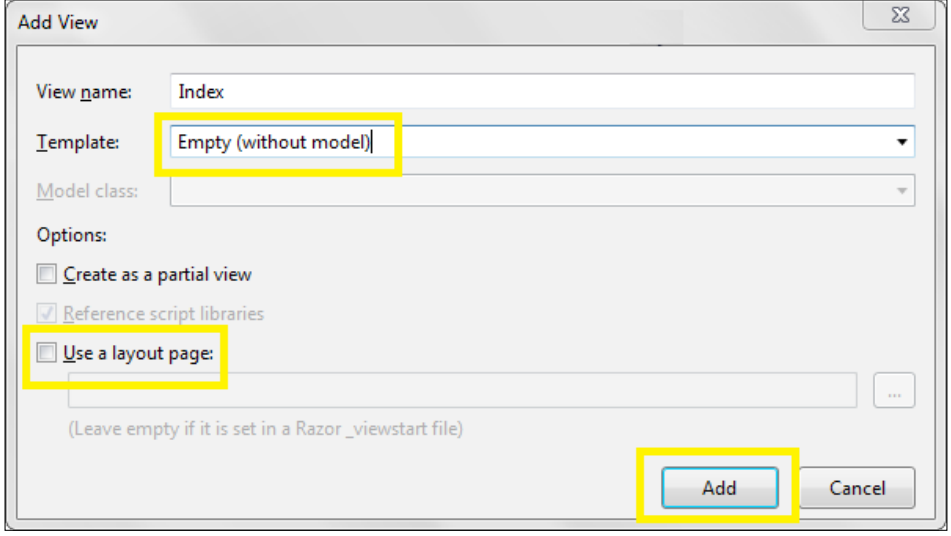

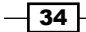

7. Now, open the View and include the jQuery library on the page. Add the following markup to create an upload form:

```
<p>Please select the files to upload: </p>
<input id="fileUpload" type="file" multiple/>
<br/><b>br</b>/<b>></b><b>chr</b>/<b>></b><input id="btnUpload" type="button" value="Upload" />
```
Note that the file upload element uses multiple to allow the user to select more than one file for upload.

8. Now, let's focus on the controller. In the HomeController file, add the System. IO namespace at the top of the file.

For VB, the namespace is as follows:

Imports System.IO

For C#, the namespace is as follows:

using System.IO;

9. Add an action method to the controller to handle HTTP POST requests. We will name this method, UploadFiles(), and it will be responsible for copying the received files in the uploads folder.

For VB, the code is as follows:

```
<HttpPost>
Public Function UploadFiles() As String
   Dim strReturn As String = String.Empty
   Dim totalFiles As Integer = Request.Files.Count
  Dim i As Integer
   Try
    For i = 0 To totalFiles - 1
       Dim fileToUpload = Request.Files(i)
       Dim uploadPath = 
Path.Combine(Server.MapPath("~/uploads/"), 
Path.GetFileName(fileToUpload.FileName))
       fileToUpload.SaveAs(uploadPath)
     Next
   Catch ex As Exception
     strReturn = String.Format("An error has occurred: 
{0}", ex.Message.ToString())
  End Try
   If strReturn.Equals(String.Empty) Then
     strReturn = String.Format("Total files uploaded: {0}", 
totalFiles)
   End If
```
 $35 -$ 

```
 Return strReturn
End Function
For C#, the code is as follows:
[HttpPost]
public string UploadFiles()
{
   string strReturn = String.Empty;
   int totalFiles = Request.Files.Count;
   try
   {
    for (int i = 0; i < totalFiles; ++i)
 {
       var fileToUpload = Request.Files[i];
       var uploadPath = Path.Combine(Server.MapPath("~/uploads/"), 
Path.GetFileName(fileToUpload.FileName));
       fileToUpload.SaveAs(uploadPath);
     }
   }catch (Exception ex)
   {
    strReturn = String. Format ("An error has occurred: \{0\}",
ex.Message.ToString());
   }
   if (strReturn == String.Empty)
    strReturn = String.Format("Total files uploaded: \{0\}",
totalFiles);
   return strReturn;
}
```
In the preceding action method, each file in the Request.Files object is saved in the uploads folder. The file upload snippet is enclosed in a try…catch block, and exceptions, if any, are returned to the user in the Ajax response. If the upload is successful, the total number of files is returned in the Ajax response.

#### How to do it…

Add the following jQuery code to a script block in the Index view:

```
$(document).ready(function () {
  $("#btnUpload").on("click", function (evt) {
    evt.preventDefault();
    var filesToUpload = $("#fileUpload").get(0).files;
   var fd = new FormData();
   for (var i = 0; i < filesToUpload.length; ++i) {
```

$$
\overline{\mathbf{-}36}
$$

```
 fd.append(filesToUpload[i].name, filesToUpload[i]);
     }
    $. ajax({} method: "POST",
       url: "/Home/UploadFiles",
       contentType: false,
       data: fd,
       dataType: "json",
       cache: false,
       processData: false,
       error: function (jqXHR, textStatus, errorThrown) {
         if (textStatus == "error") {
           alert("An error has occurred: " + jqXHR.status + " " +
jqXHR.statusText);
 }
       },
       complete: function (response) {
         $("#fileUpload").val("");
         alert(response.responseText);
       }
     });
   });
});
</script>
        At times, Visual Studio may skip breakpoints during debugging. In such a 
        situation, the debugger statement can be included in the script, as follows:
           debugger;
        The preceding statement will create a breakpoint in the script.
```
## How it works…

The uploading of files in MVC works as follows:

1. In the jQuery script, an event handler is attached to the click event of the Upload button, as follows:

```
 $("#btnUpload").on("click", function (evt) {…});
```
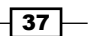

In the preceding event handler, the page is prevented from posting back using the preventDefault() method:

evt.preventDefault();

2. Next, get the list of files selected by the user in the file input element as a FileList object:

```
var filesToUpload = $("#fileUpload").get(0).files;
```
3. Instantiate a FormData object. This object consists of a list of key/value pairs. The key refers to the filename while the value refers to the File object:

```
var fd = new FormData();
```
4. Loop through each file in the FileList object and add a key/value pair to the FormData object:

```
for (var i = 0; i < filesToUpload.length; ++i) {
   fd.append(filesToUpload[i].name, filesToUpload[i]);
}
```
5. Next, post an Ajax request to the controller action method:

```
$.ajax({
  method: "POST",
  url: "/Home/UploadFiles",
  contentType: false,
  data: fd,
  dataType: "json",
  cache: false,
  processData: false,
   error: function (jqXHR, textStatus, errorThrown) {
     if (textStatus == "error") {
       alert("An error has occurred: " + jqXHR.status + " " 
+ jqXHR.statusText);
     }
   },
   complete: function (response) {
     $("#fileUpload").val("");
     alert(response.responseText);
   }
});
```
In the preceding statement, the following options are set:

- □ The type of request is set to POST.
- The url is set to the address of the UploadFiles action method.

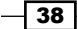

- The contentType parameter is set to false to prevent jQuery from adding the content type header.
- □ Send the FileData object as the request data.
- Set the dataType parameter of the response to json.
- □ Set the cache parameter to false so that the response will not be cached.
- Set processData to false so that the file data is not processed prior to sending it to the server.
- Define a callback function for an unsuccessful Ajax request. If error is returned as textStatus, then the status and statusText parameter of the XmlHttpRequest object is displayed.
- Define a callback function when the request is completed. In this function, clear the file upload input element:

```
$("#fileUpload").val("");
```
Next, display the response returned from the server:

```
alert(response.responseText);
```
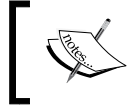

It is important to set the contentType and processData options to false for the upload process to be successful.

#### See also

The *Using Ajax to load scripts in web pages* recipe

# Exporting the GridView data in the CSV format

In this example, let's export the data of a GridView control to the CSV (Comma Separated Values) format. The same script can also be used to export data from HTML tables or ASP.NET Table controls. The constructs used in this example are summarized as follows:

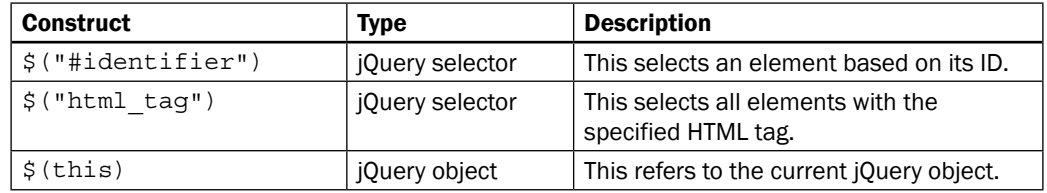

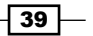

*Useful jQuery Recipes for ASP.NET Sites*

| <b>Construct</b>                                 | <b>Type</b>            | <b>Description</b>                                                                                                    |
|--------------------------------------------------|------------------------|----------------------------------------------------------------------------------------------------|
| .attr("name") or<br>.attr("name",<br>$"value"$ ) | jQuery method          | This returns a string with the required<br>attribute value of a matched element. It<br>can also be used to set the attribute to<br>the required value. |
| click                                            | jQuery event           | This is fired when you click on an<br>element. It corresponds to the JavaScript<br>click event.                                                        |
| . each()                                         | jQuery method          | This iterates over the matched elements<br>and executes a function for each element.                                                                   |
| encodeURIComponent()                             | JavScript method       | This encodes a uniform resource<br>identifier by replacing each instance of<br>certain characters by escape characters.                                |
| :eq(i)                                           | jQuery filter          | This selects an element with an index<br>equal to i from the matched elements.                                                                         |
| .find()                                          | jQuery method          | This finds all elements that match the<br>filter.                                                                                                    |
| .get()                                           | jQuery method          | This gets the DOM elements matched by<br>the jQuery object.                                                                                            |
| $:$ gt $(i)$                                     | jQuery filter          | This selects elements with an index<br>greater than i from the matched<br>elements.                                                                    |
| .join()                                          | JavaScript method      | This joins the elements of an array to a<br>comma separated string.                                                                                    |
| map()                                            | jQuery method          | This executes a function on each<br>matched element and returns a new<br>jQuery object with the updated values.                                        |
| $.$ on $()$                                      | jQuery event<br>binder | This attaches an event handler for one or<br>more events to the matched elements.                                                                      |
| .replace()                                       | JavaScript method      | This searches for the specified substring<br>in a string and replaces it with another<br>substring.                                                    |

 $-40$ 

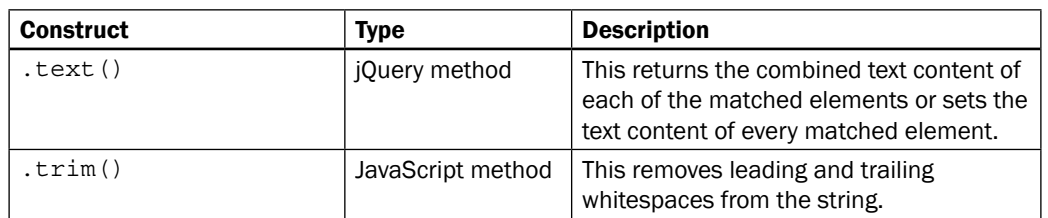

# **Getting ready**

Follow these steps to setup a GridView control on a page:

1. In this example, let's create a web page to display customer records from the Northwind database, as shown in the following screenshot:

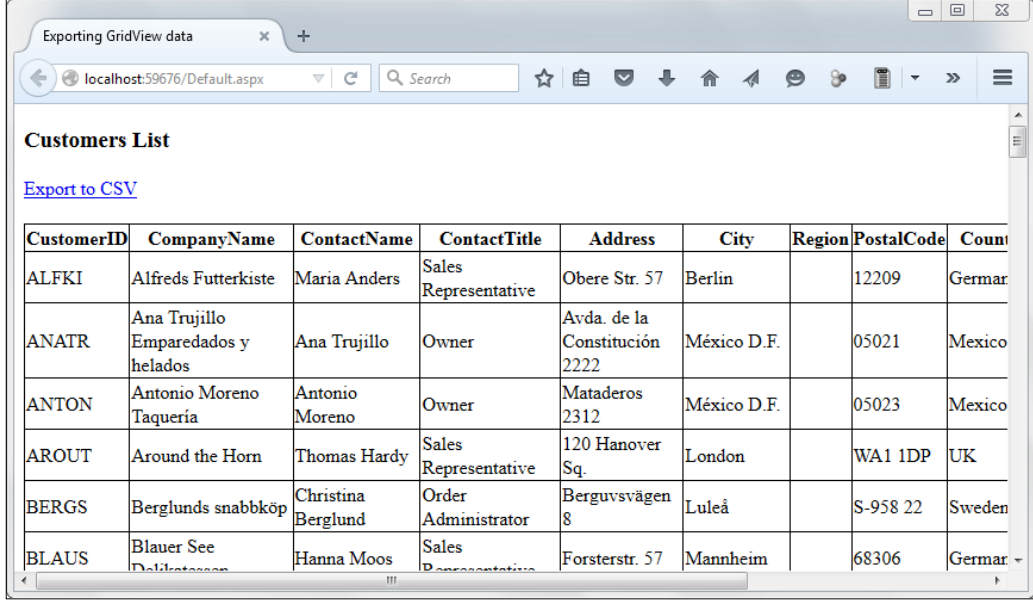

 $\sqrt{41}$ 

After clicking on the Export to CSV link, the data can be downloaded in CSV, as shown in the following screenshot:

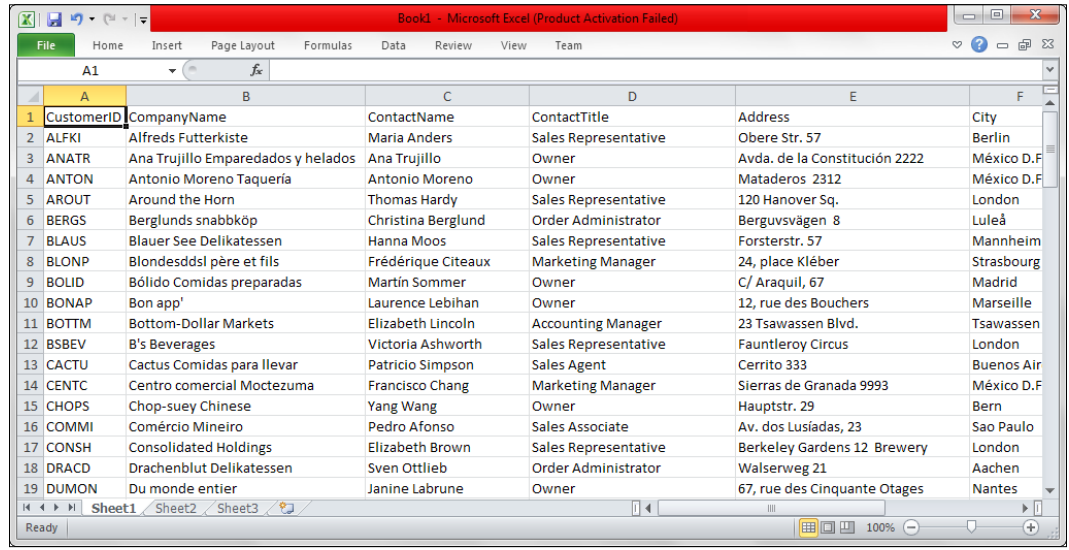

- 2. To get started, launch a new **ASP.NET Web Application** in Visual Studio using the **Empty** template and name it Recipe6 (or any other suitable name).
- 3. Create a Scripts folder in the project and include the jQuery library in this folder.
- 4. Add a web form named Default.aspx. Include the jQuery library on the form.
- 5. Go to Toolbox | Data, and drag and drop a GridView control on the form.
- 6. In the Design mode, mouse over the GridView control until a small arrow icon appears in the top-right corner. Click on the arrow icon to display the GridView Tasks menu, as shown in the following screenshot:

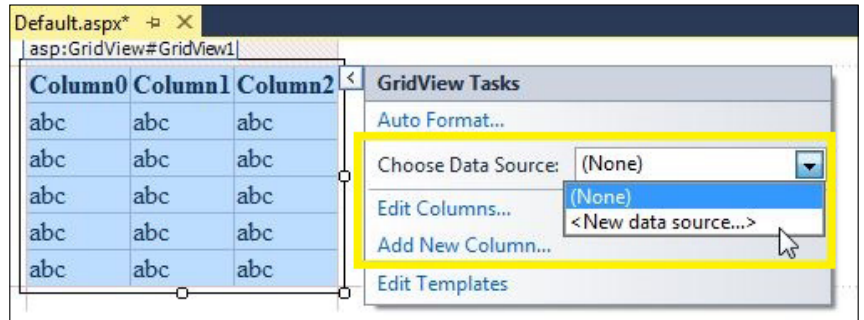

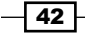

From the Choose Data Source dropdown, select <New data source...>.

7. From the following dialog box of the Data Source Configuration wizard, select SQL Database. Type NorthwindDataSource for the ID of the data source, and click on the OK button:

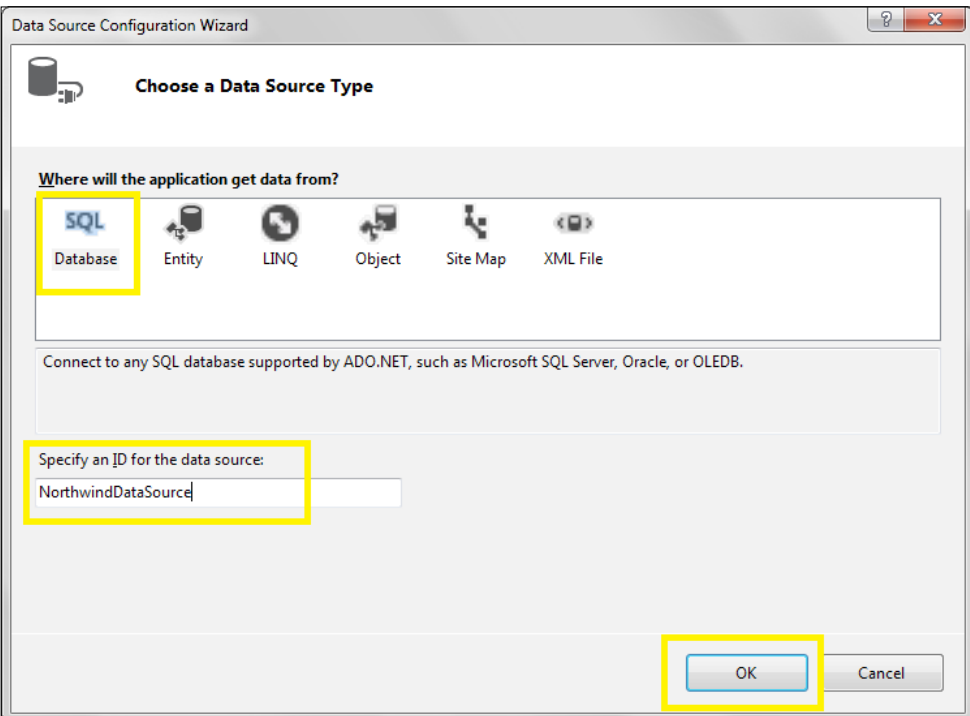

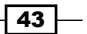

8. Click on the **New Connection** button:

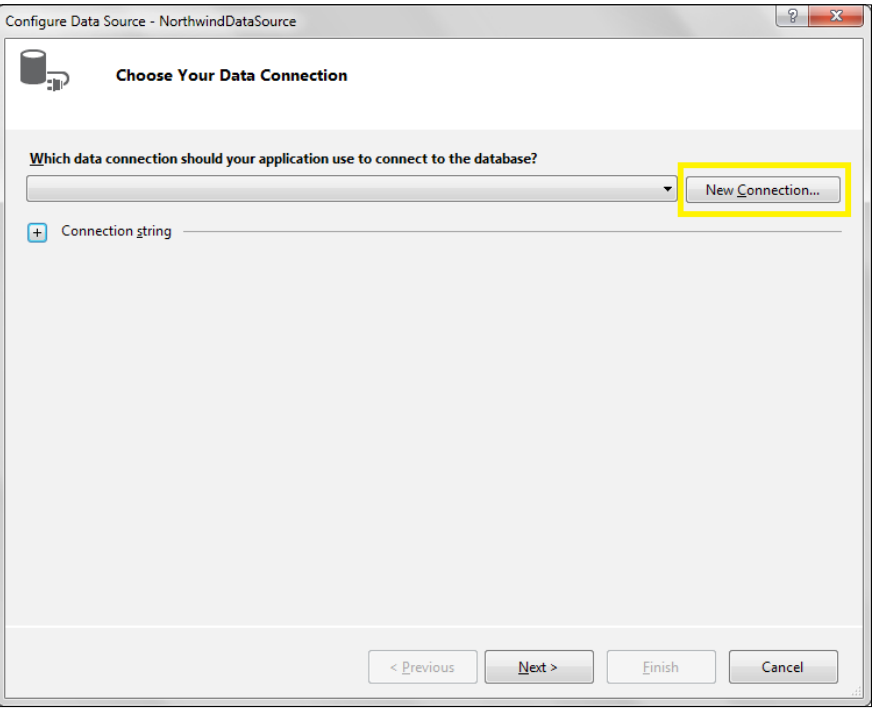

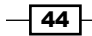

This will launch the Add Connection dialog box, as shown in the following screenshot. Enter LOCALHOST for the server name, select Northwind as the database name, and click on OK:

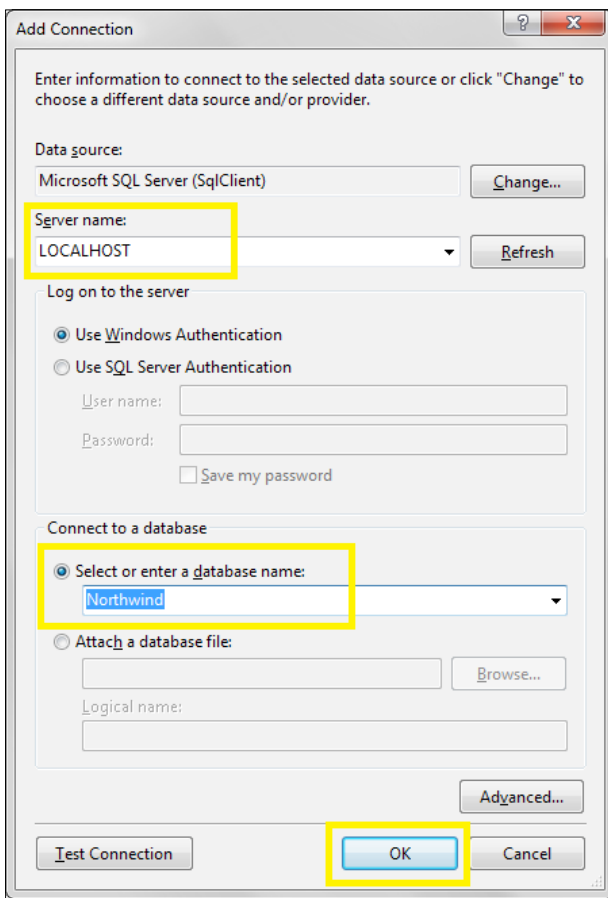

 $\overline{45}$ 

9. The following screenshot displays the configuration of the **SELECT statement**. Choose the Customers table and select all the columns. Finish the configuration wizard:

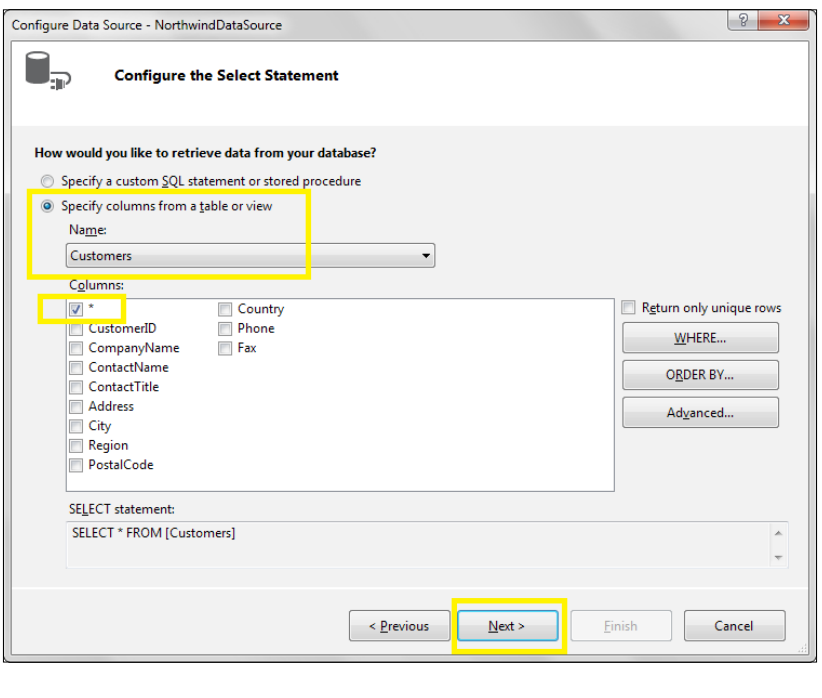

Note that we are using Windows Authentication for all database driven examples in this book. Hence in the MS SQL Server, it is important to give permission to the Windows account to access the Northwind database.

10. Now that the database setup is completed on the web form, add a LinkButton control above the GridView control to get the following markup on the page:

```
<asp:LinkButton ID="btnExport" runat="server">Export to 
CSV</asp:LinkButton>
\text{br} />\text{br} />
<asp:GridView ID="customersGridView" runat="server" 
AutoGenerateColumns="False" DataKeyNames="CustomerID" 
DataSourceID="NorthwindDataSource">
   <Columns>
     <asp:BoundField DataField="CustomerID" HeaderText="CustomerID" 
ReadOnly="True" SortExpression="CustomerID" />
     <asp:BoundField DataField="CompanyName" 
HeaderText="CompanyName" SortExpression="CompanyName" />
```
 $-$  46  $-$ 

```
 <asp:BoundField DataField="ContactName" 
HeaderText="ContactName" SortExpression="ContactName" />
     <asp:BoundField DataField="ContactTitle" 
HeaderText="ContactTitle" SortExpression="ContactTitle" />
     <asp:BoundField DataField="Address" HeaderText="Address" 
SortExpression="Address" />
     <asp:BoundField DataField="City" HeaderText="City" 
SortExpression="City" />
     <asp:BoundField DataField="Region" HeaderText="Region" 
SortExpression="Region" />
     <asp:BoundField DataField="PostalCode" HeaderText="PostalCode" 
SortExpression="PostalCode" />
     <asp:BoundField DataField="Country" HeaderText="Country" 
SortExpression="Country" />
     <asp:BoundField DataField="Phone" HeaderText="Phone" 
SortExpression="Phone" />
     <asp:BoundField DataField="Fax" HeaderText="Fax" 
SortExpression="Fax" />
   </Columns>
</asp:GridView>
<asp:SqlDataSource ID="NorthwindDataSource" runat="server" 
ConnectionString="<%$ 
ConnectionStrings:NorthwindConnectionString %>" 
SelectCommand="SELECT * FROM 
[Customers]"></asp:SqlDataSource>
```
#### How to do it…

Add the following jQuery code to a script block on the page:

```
<script type="text/javascript">
   $(document).ready(function() {
     $("#<%=btnExport.ClientID%>").on("click", function() {
      var csvContent = "";
      var fileName = "export.csv";
     var newline = "\r\r\r\r\r\r //Write the header row
       var $header = 
$("#<%=customersGridView.ClientID%>").find("tr:eq(0)");
      var $headercols = $header.find("th");
     var csv = $headercols.map(function(j, col) {
         return '"' + $(col).text().replace('/"', '/"/"') + '"';
      \}).get().join();
       csvContent = csv + newline;
```
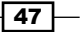

```
 //Write all the content rows
       var $rows = 
$("#<%=customersGridView.ClientID%>").find("tr:gt(0)");
       $rows.each(function(i, row) {
        var \zetacols = \zeta(row).find("td");
         var csv = $cols.map(function(j, col) {
          if ({\frac{1}{2}(col).text{text}().trim() != ""}) return '"' + $(col).text().replace('"', '""') + '"';
           else
             return '""';
         }).get().join();
         csvContent += csv + newline;
      \};
       csvContent = "data:application/csv;charset=utf-8," + 
encodeURIComponent(csvContent);
      $(this).attr({
         download: fileName,
         href: csvContent,
         target: "_blank"
       });
     });
   });
</script>
```
#### How it works…

The export of GridView data to CSV format works as follows:

1. In the jQuery script, an event handler is attached to the click event of the LinkButton control:

```
$("#<%=btnExport.ClientID%>").on("click", function () {…});
```
Note that we will not use event.preventDefault () in this handler since we want the default action of the link to be executed.

2. Initialize a variable named csvContent. This will be used to build a comma separated string from the contents of the GridView control:

```
var csvContent = "";
```
3. Initialize the filename to export the data as required:

```
var fileName = "export.csv";
```
4. Define a variable named newline to hold the carriage return and newline characters:

var newline =  $"\r\r\r\r\r\r$ 

$$
- 48
$$

5. Next, build the header row. To do this, first, find the header row, that is, the  $tr$ element at index 0, as follows:

```
var $header = $("#<%=customersGridView.ClientID%>").
find("tr:eq(0)");
```
Then, determine the header columns by filtering the preceding row using the  $th$ elements:

```
var $headercols = $header.find("th");
```
Build a comma separated string by mapping the header columns to return the column text enclosed in double quotes. If the column content has double quotes, it is replaced by two double quotes:

```
var csv = $headercols.map(function (j, col) {
   return '"' + $(col).text().replace('/"', '/"/"') + '"';
}).get().join();
```
The .map() method returns a jQuery object containing an array. We use .get() to retrieve the array, and the corresponding elements are joined to a comma separated string.

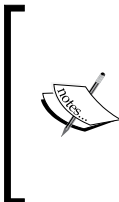

The GridView columns may have commas in the content. To avoid the CSV file from incorrectly splitting up at the commas in the content, all column values are enclosed in double quotes. Double quotes in the column values, if any, are escaped by replacing them with two double quotes.

6. Next, add the newline to the preceding csv string:

```
csvContent = csv + newline;
```
7. After building the header row, we use a similar process on each row of the  $GridView$ control:

```
$rows.each(function (i,row) {…});
```
In the preceding function, select the columns in each row:

```
var \zetacols = \zeta(row).find("td");
```
49

Use the .map() method and return a comma separated string that consists of the column values enclosed in double quotes. If the column content is empty, an empty string enclosed in double quotes is returned for that column:

```
var csv = \text{Scols.map}(\text{function} (j, col))if (\xi(\text{col}).text( \text{trim}() \text{!=} "")
     return '"' + $(col).text().replace('"', '""') + '"';
   else
     return '""';
}).get().join();
```
Append the comma separated row content to the csvContent string:

csvContent += csv + newline;

8. Attach a header to the content to indicate the data as CSV and the character set as utf-8:

```
csvContent = "data:application/csv;charset=utf-8," + 
encodeURIComponent(csvContent);
```
9. Lastly, update the attribute of the LinkButton control to attach the CSV content generated from the GridView control as a downloadable file, as shown in the following code:

```
$(this).attr({
   download: fileName,
  href: csvContent,
 target: " blank"
});
```
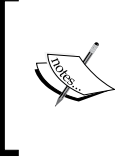

Note that there is a limitation in using this script with IE browsers. In IE, the CSV content will not be attached as a downloadable file, and step 9 will not work. To overcome this issue, we can provide a multiline textbox control on the form, and add the CSV content to this control.

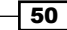

### There's more…

If the GridView control has accented (non-English) characters, the exported CSV file may not display them correctly. To see the data correctly, perform the following steps:

- 1. Launch Microsoft Excel.
- 2. From the File menu, go to Data | Get External Data | From Text. This will launch a browse window. Select the CSV file exported in the previous section, and click on Open.
- 3. Next, Text Import Wizard will be launched, as shown in the following screenshot:

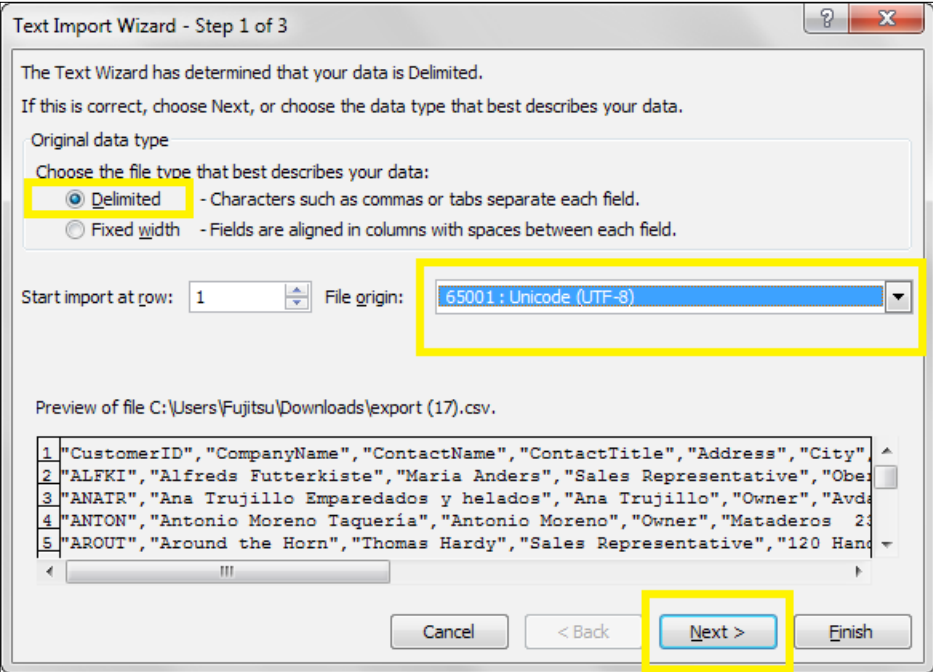

Select Delimited as the file type, and choose 65001: Unicode (UTF-8) as the encoding. Click on the **Next** button.

 $\overline{51}$   $-$ 

4. In the next step, select **Comma** as the file delimiter. Click on Finish to complete the wizard:

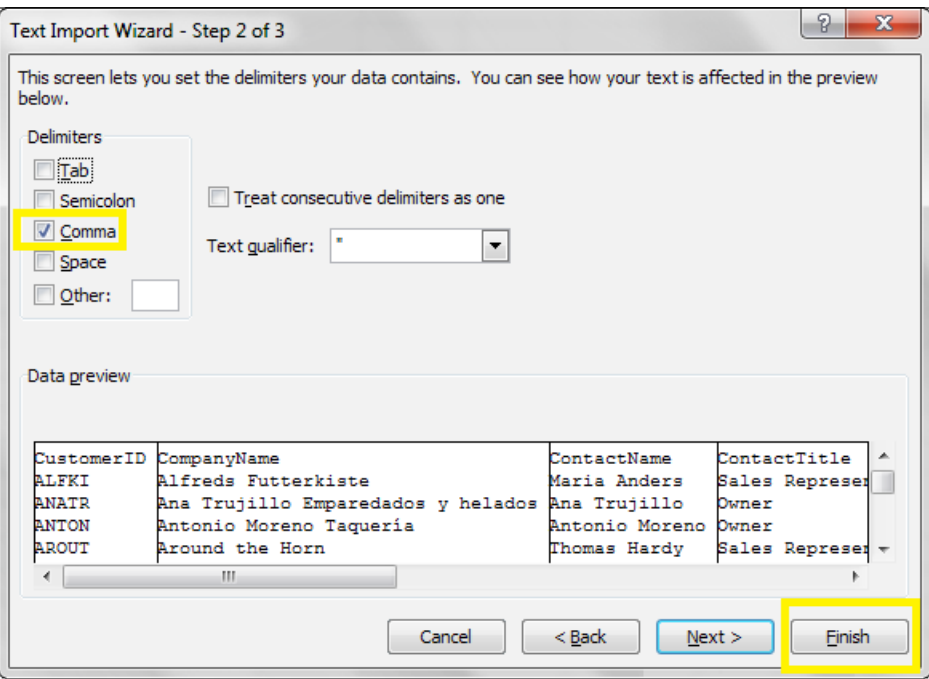

This will display the accented characters correctly in the CSV file.

# See also

The *Infinite scrolling* recipe

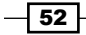